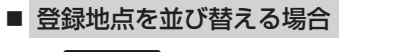

- ① 並び替え をタッチする。
	- :登録地点並び替え画面が表示されます。
- ② 挿入したい場所の 挿入 をタッチする。
	- :登録地点の並びが変わり、登録地点編集画面に 戻ります。

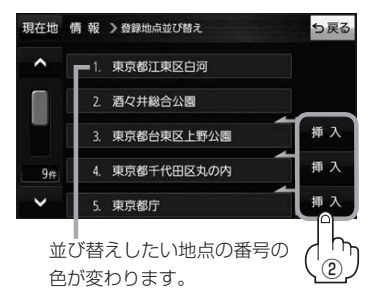

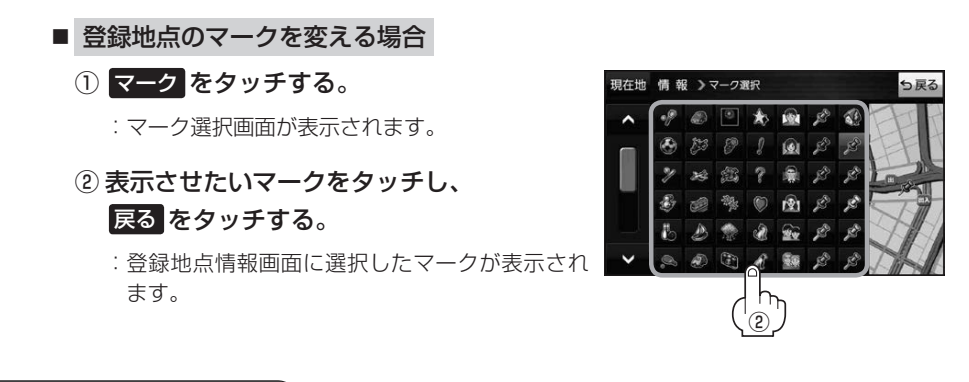

## **フォルダ名を編集する**

登録地点のフォルダ名を編集することができます。

メニュー ➡ 情報 ➡ 地点編集 ➡ フォルダ名編集 をタッチする。 **1**

:フォルダ選択画面が表示されます。

編集したいフォルダ(フォルダ01~ フォルダ100 )をタッチする。 **2**

:フォルダ名入力画面が表示されます。

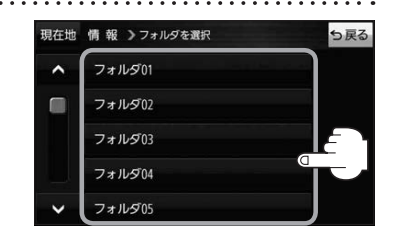

登録されているフォルダ名を削除し、お好みのフォルダ名を入力する。 **3**

※全角(かな/カナ)16文字まで、半角(英数)32文字まで入力できます。